# Könyvtári katalógus

Segítségre van szüksége a Csuka Zoltán Városi Könyvtár Katalógusának használatához? Tekintse át segédletünket!

1. A könyvtári állományban való kereséshez kattintson a **Katalógus** menüpontra.

A katalógust bejelentkezés nélkül bárki szabadon használhatja. Bejelentkezéshez kötött szolgáltatásainkról [ide kattintva](#page-5-0) tájékozódhat!

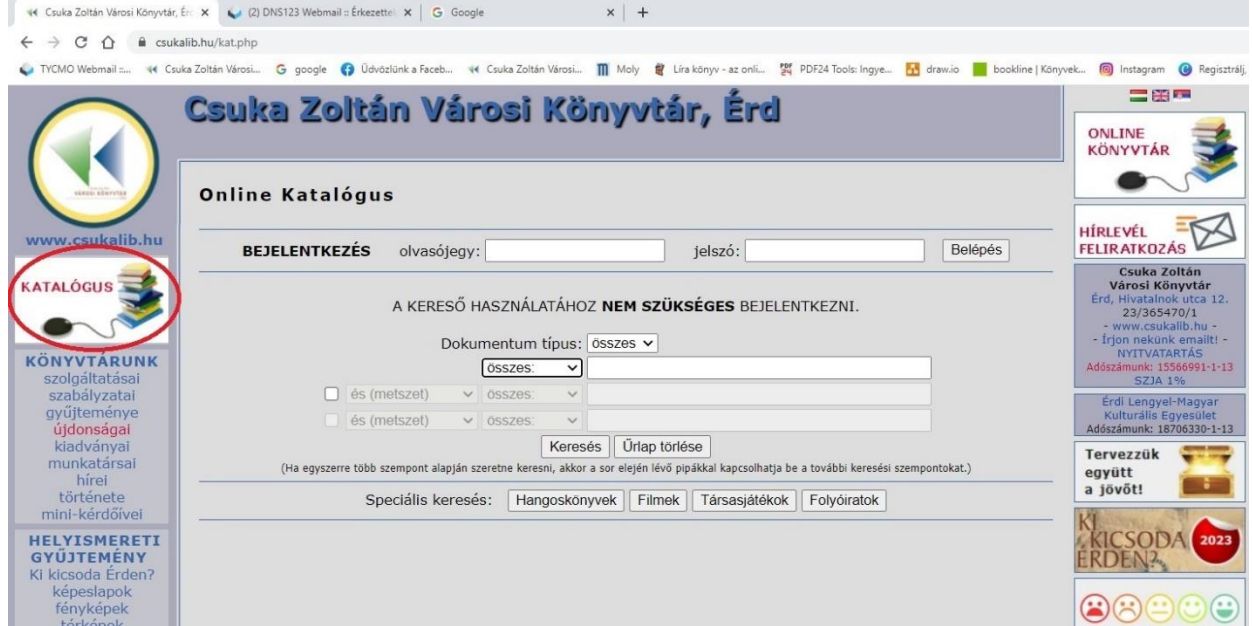

## 2. A keresőmezőbe írja be a keresendő adatot!

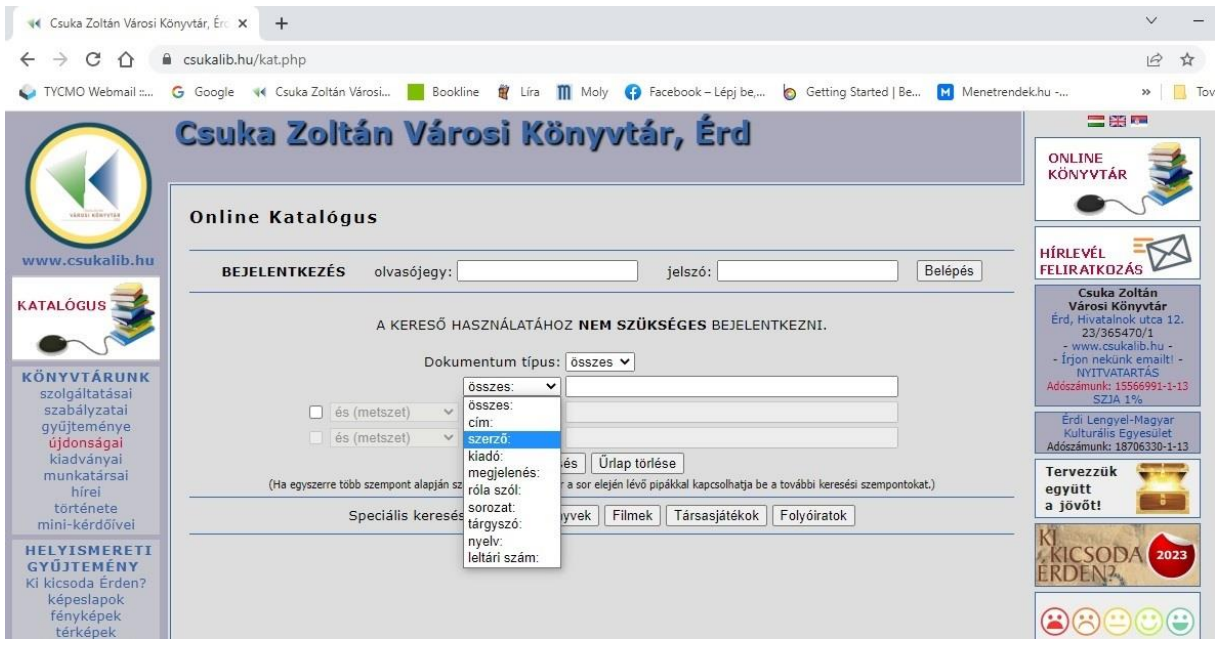

A kereséshez nem szükséges módosítani a beállításokon, azokat csak gyakorlott, összetett

keresést használó olvasóinknak ajánljuk! Alapértelmezett beállítást használva a bibliográfiai

adatok egészében zajlik a keresés, választott szempontnál egy, csak az adott szempontnak megfelelő, szűkebb körben keres.

Hasznos tanácsok:

- a. A rendszer nem tesz különbséget kis- és nagybetű között.
- b. Magyar és külföldi szerző esetén is a vezetéknév kerüljön előre, azt kövesse a keresztnév. Külföldi szerző esetén a nevet vesszővel kell elválasztani. (**Márai Sándor** vagy **King, Stephen**)
- c. Figyeljen a helyesírásra és az adatok pontosságára! Ha nem biztos a keresendő adatok pontosságában használja a [Google-](https://www.google.hu/webhp?hl=hu&sa=X&ved=0ahUKEwj82fzcvbnkAhXsDWMBHbJ3BKIQPAgI)t, vagy adjon meg más szempontot is a kereséshez.
- d. Probléma esetén forduljon könyvtárosainkhoz!

Nincs találat, ha:

- e. hibás, vagy pontatlan a keresendő adat (elírás, szinonímák használata)
- f. nem megfelelő a keresési szempont (pl.: szerzőnél nem keres címre és fordítva)
- g. túl sok, egymáshoz lazán kapcsolódó keresőszó kerül a mezőbe (nem mondat!)
- 3. Egyszerre több keresési szempont is megadható, mellyel szűkíthető a találati halmaz.

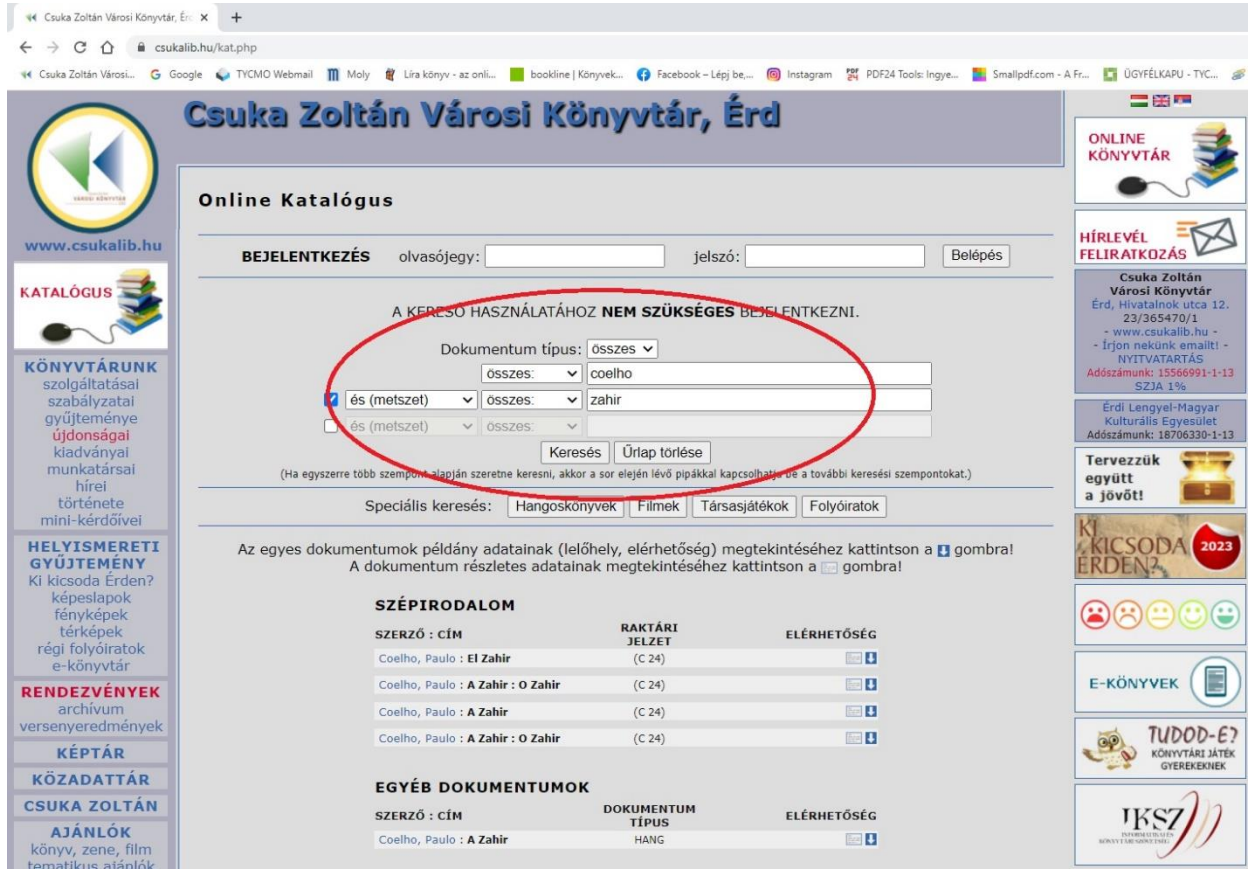

A keresési szempontokról a lenyíló menü(k)ben tájékozódhat. (szerző, cím, kiadó, megjelenés, tárgyszó, leltári szám, nyelv, sorozat, róla szól, összes)

- o Dokumentum típusa szerint katalógusunk lehetőséget kínál könyv, videó, hangzóanyag és cikk szerinti szűkítésre.
- o Az összetett keresést logikai operátorok (és, vagy) kötik össze. A logikai operátorok a keresőkérdések közötti viszony definiálására szolgálnak. Segítségükkel módunkban áll a keresés halmazát csökkenteni vagy növelni.
	- $\triangleright$  <u>ÉS</u>: olyan találatokat jelenít meg, melyekben az ezzel összekapcsolt kifejezések mindegyike szerepel. A keresési halmaz szűkítésére használjuk pl. Széchenyi És Hitel
	- ➢ VAGY: használatával a kereső kifejezések egyike, vagy mindegyike megjelenik a találatokban. Ez kitágítja a keresés halmazát. pl. Márai Sándor vagy gyertyák
- 4. Speciális keresést választva 1-1 állományrészre korlátozható a keresés.

Ezt a lehetőséget választva a könyvtárainkban fellelhető Hangoskönyvek, Társasjátékok, Filmek vagy Folyóiratok listájában lehet böngészni. Az egyes állományrészekben emellett további szűkítési lehetőségeket is kínálunk, valamint a keresési funkció is rendelkezésre áll.

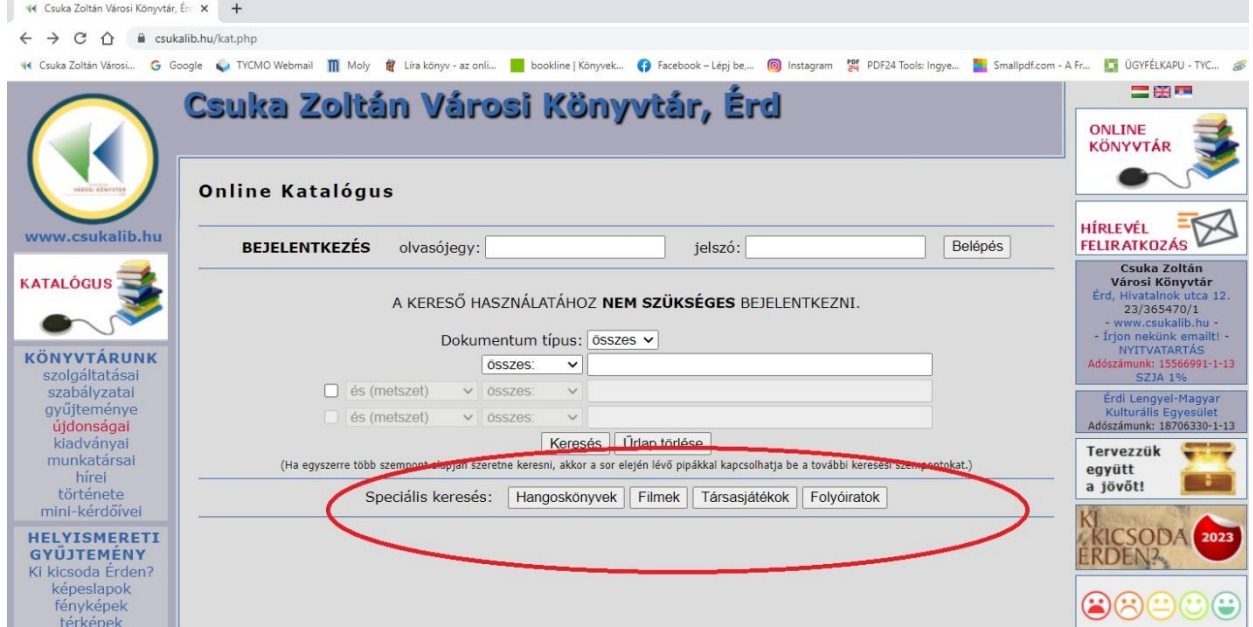

## 5. A találati lista

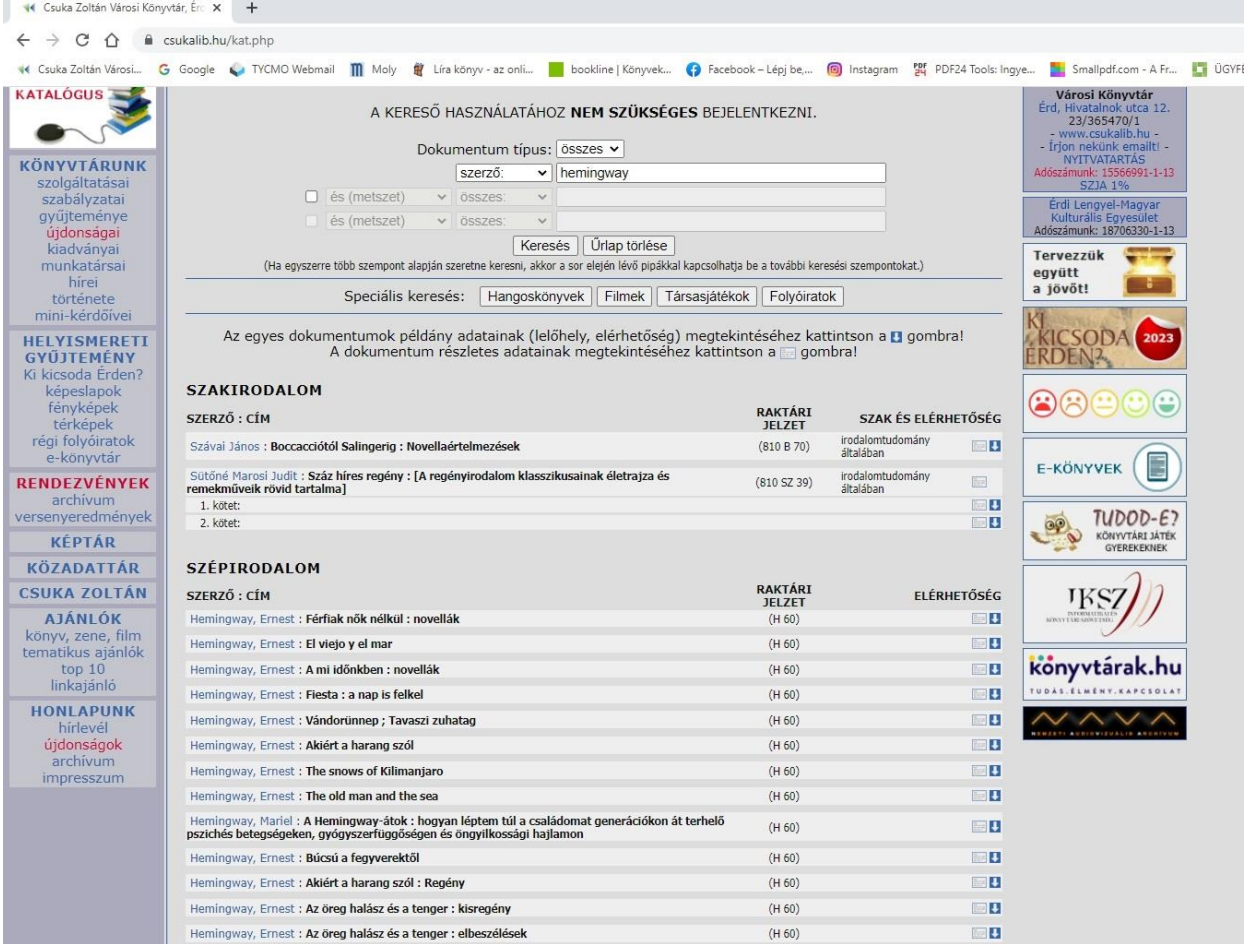

- o A találatok csoportosítva jelennek meg: *Szépirodalom, Szakirodalom* vagy *Egyéb dokumentum* címszó alatt.
- o A találati lista rendezésére nincs lehetőség.
- o A szerző, cím, raktári jelzet mellett a szakcsoportról és az elérhetőségről is van információ.
- o A Raktári jelzet a dokumentumok helyét jelöli a polcon, melyet önálló kereséskor érdemes feljegyezni, de a pontos azonosításhoz szükség van egyéb adatok feljegyzésére is, úgy mint szerző és cím.
- o A találati listában a szerző nevére kattintva, az alkotóhoz kapcsolódó összes mű előhívható, mely a könyvtár állományában megtalálható.

6. Dokumentumok elérhetősége, lelőhely információk

Az egyes dokumentumok példányadatairól az "Elérhetőség" pont alatt tájékozódhat. Ezt két módon is megteheti a lenti piktogramok egyikére kattintva.

Fiókkönyvtárainkban található dokumentumok átkérésére technikai okok miatt nincs

### lehetőség!

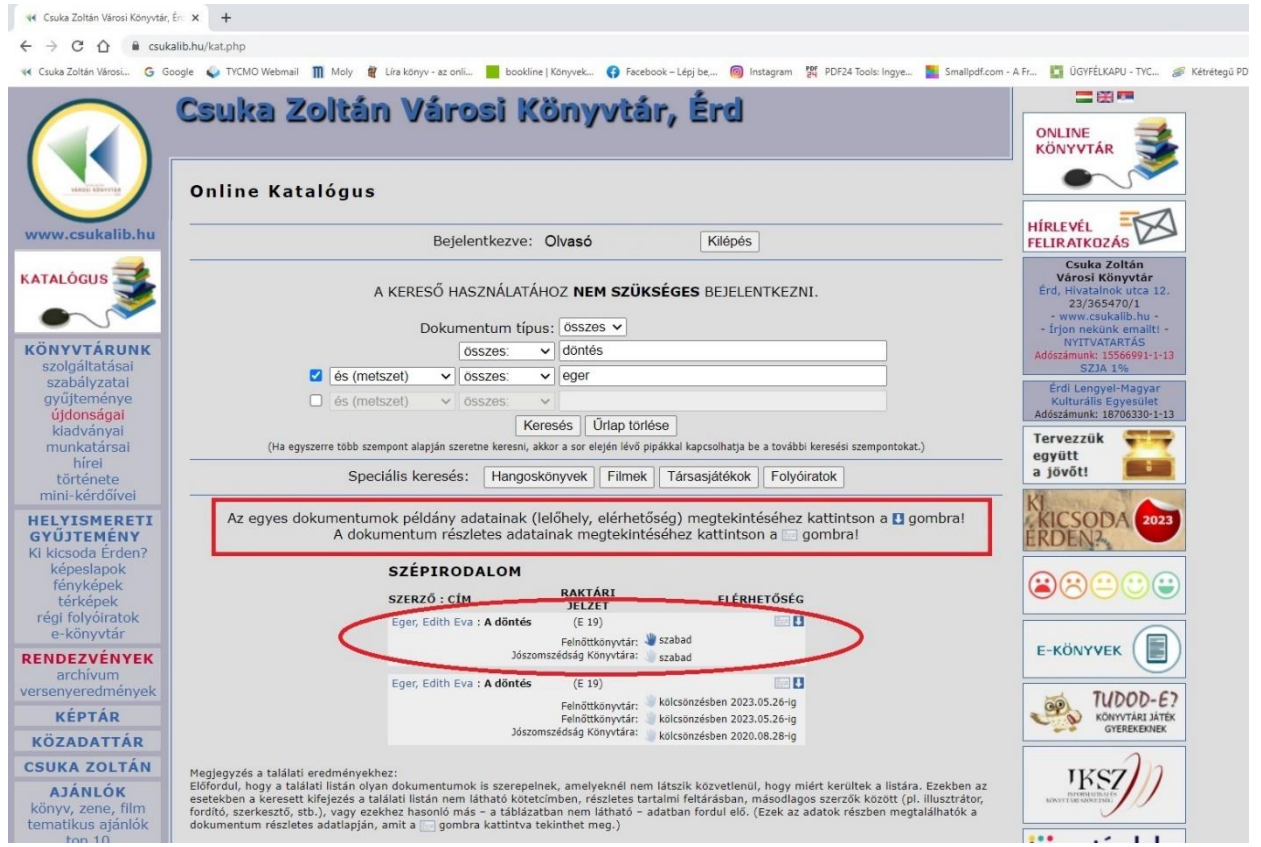

### **Jelmagyarázat**

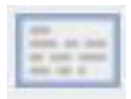

A piktogramra kattintva a katalóguscédula hívható elő, ahol a dokumentum adatai mellett, a lelőhelyi és az elérhetőségi adatok is szerepelnek.

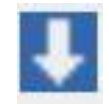

A piktogramra kattintva a dokumentum elérhetősége, helye látható

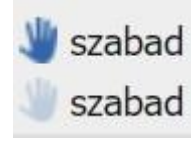

Kék, telített kéz piktogram esetén lehetőség van online foglalásra

Üres kéz esetén a foglalás nem valósítható meg

# <span id="page-5-0"></span>Online Könyvtár

Online könyvtárunk nyújtotta lehetőségek kihasználásához/eléréséhez kérjük, jelentkezzen be! Bejelentkezni csak olvasójegy szám és jelszó birtokában van lehetőség, melyet személyesen a

könyvtárainkban tud igényelni és szükség esetén módosítani.

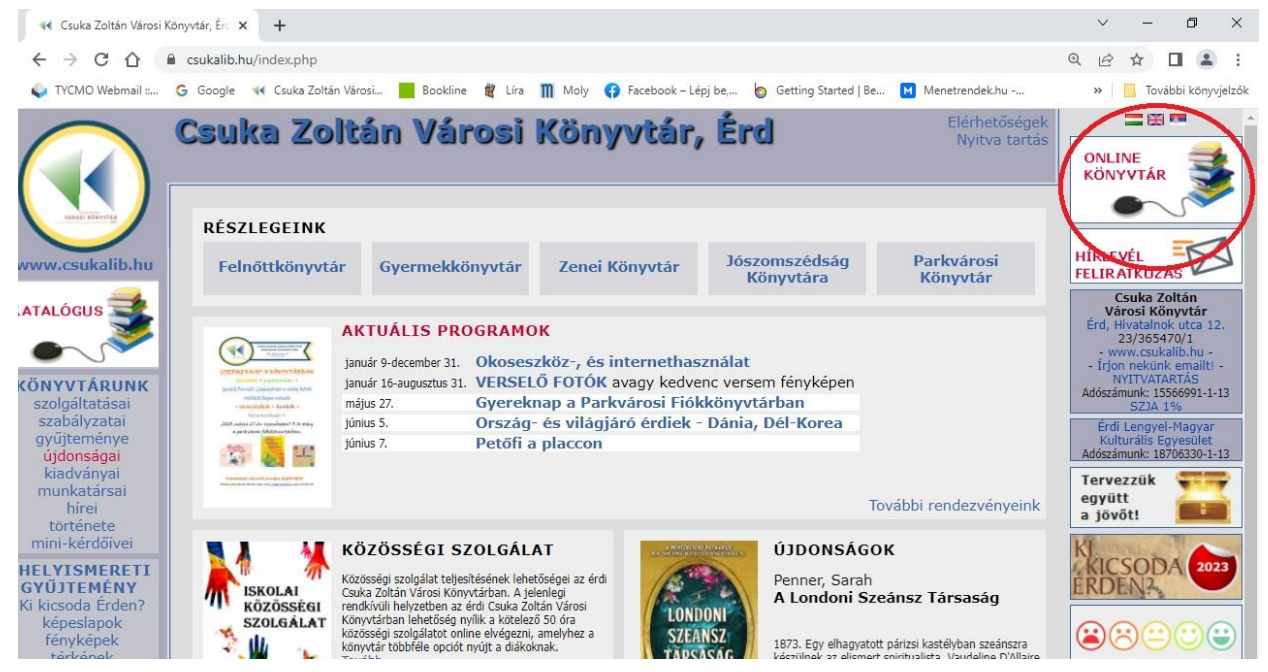

Az egyes részlegeket érintő szolgáltatások, a tagság érvényessége, az adott részleghez tartozó olvasójegy számmal és jelszóval érhetők el.

➢ Dokumentumok hosszabbítása:

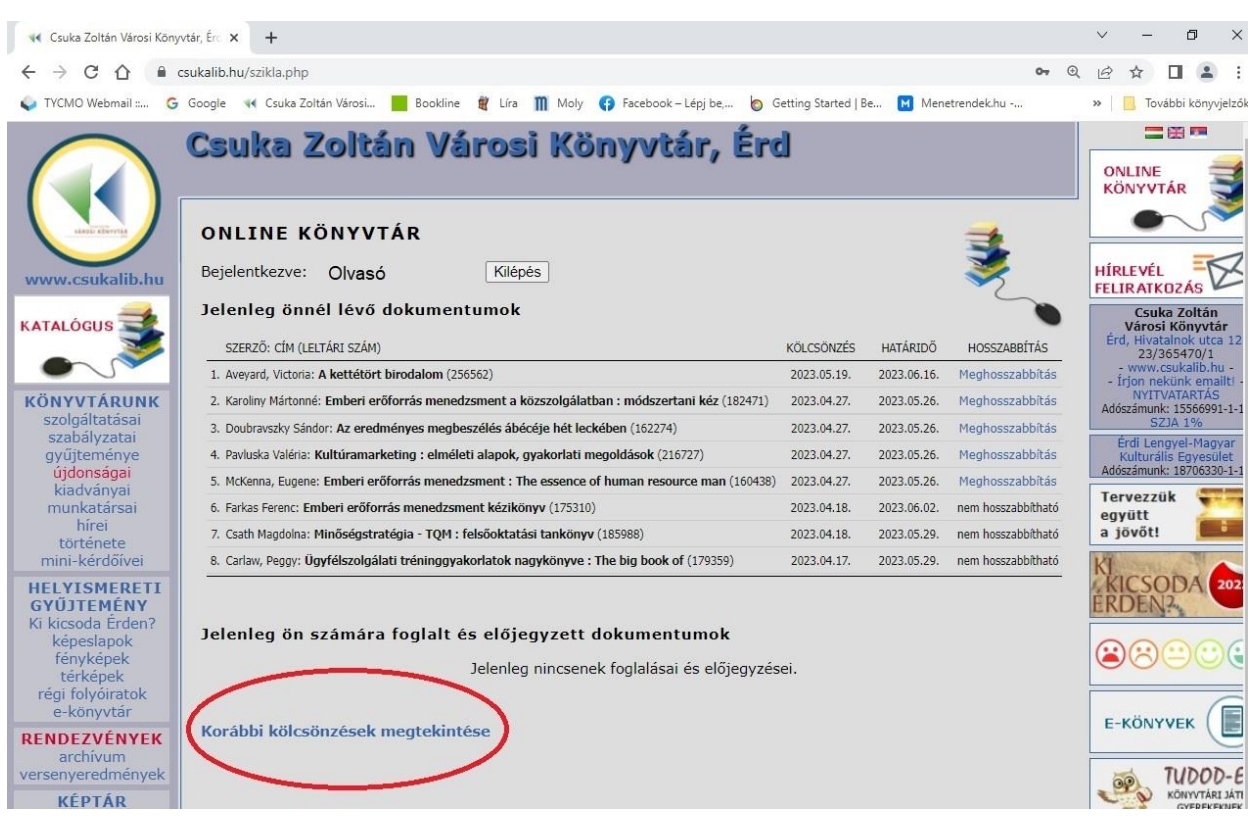

A kikölcsönzött dokumentumok hosszabbítására 1 alkalommal van lehetőség, a használati szabályzatban foglaltak szerint. Lejárt olvasójegy vagy a kölcsönzési idő túllépése esetén online hosszabbításra nincs mód. Kérjük, ha bármilyen problémát, fennakadást tapasztal, azt jelezze könyvtárunk felé személyesen vagy elérhetőségeink egyikén.

#### ➢ Korábbi kölcsönzések áttekintése:

Ezt a lehetőséget választva, 2006-ig visszamenőleg a könyvtárunkból kikölcsönzött összes dokumentum visszakereshető. A dokumentumok feldolgozása és gépre vitele ugyan már 2002 ben elindult a Felnőtt- és a Gyermekkönyvtárban, ám az adatok teljességéért 2002-2006 közötti intervallumban nem tudunk felelőséget vállalni. Jelenleg oldalanként 25 tétel áttekintésére van mód. A találatok rendezésére jelenleg nincs lehetőség, a keresési funkció fejlesztés alatt áll.

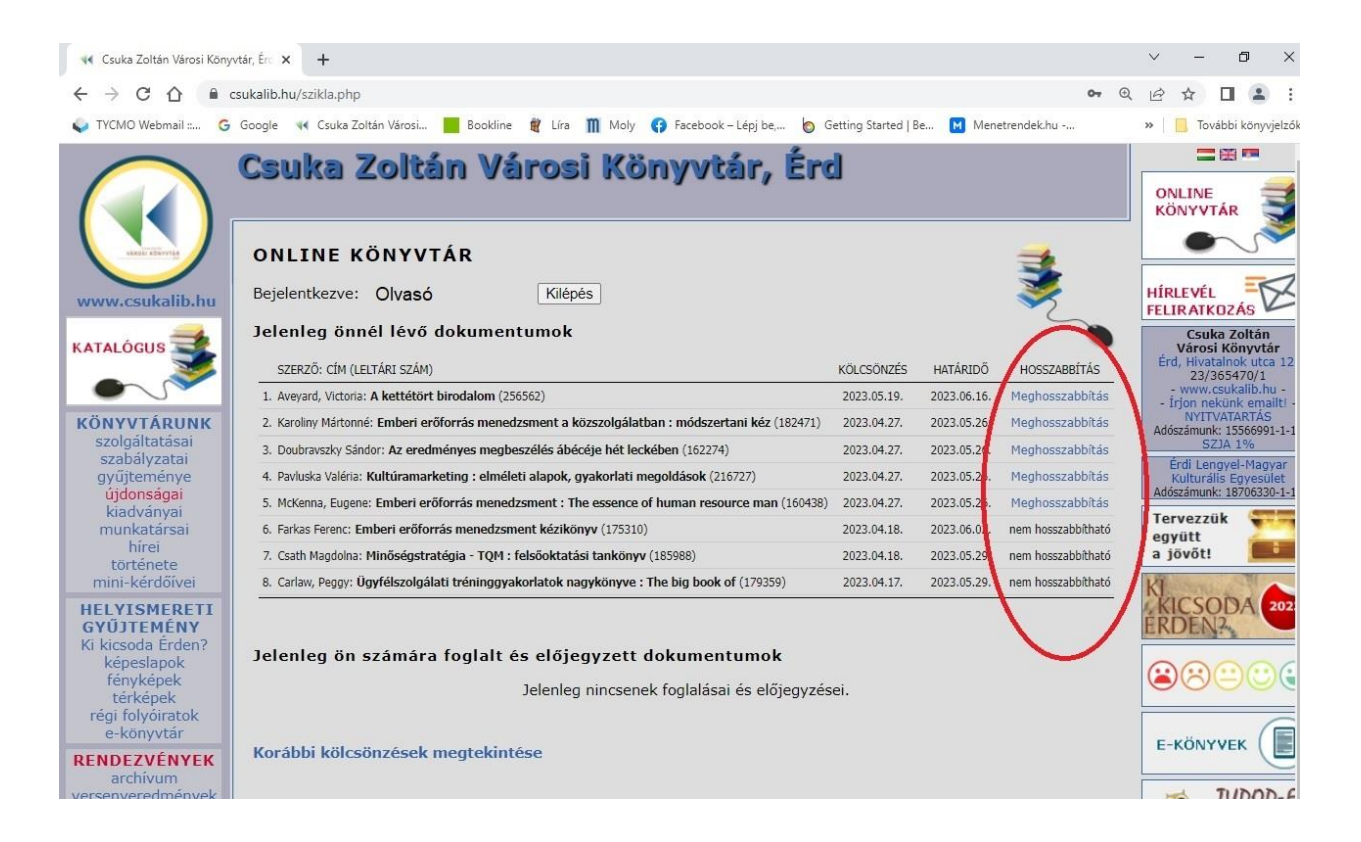

#### ➢ Elérhető dokumentumok lefoglalása

A dokumentumok lefoglalása érvényes olvasójegyhez kötött szolgáltatás. A piktogram alatt található piktogramra kattintva indítható el a foglalási kérés. Foglalásra csak *"szabad*" jelzés esetén van lehetőség. A foglalás sikerességéről azonnali visszajelzést kap.

Visszajelzés hiánya vagy egyéb probléma esetén kérjük, forduljon könyvtárosainkhoz!

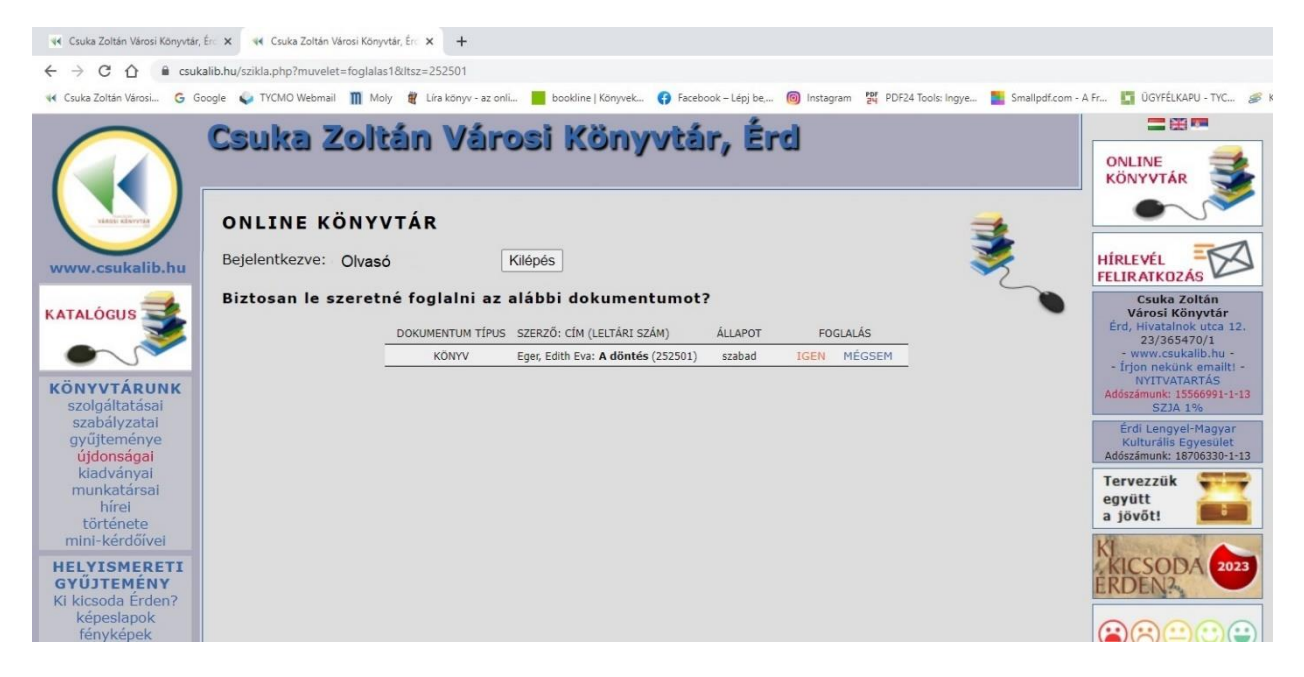

### ➢ Foglalás, már meglévő előjegyzés törlése

A dokumentum foglalásának és előjegyzésének törlését egy gombnyomással kezdeményezheti az Előjegyzési/Törlési listában felsorolt dokumentumok melletti Törlés gombra kattintva.

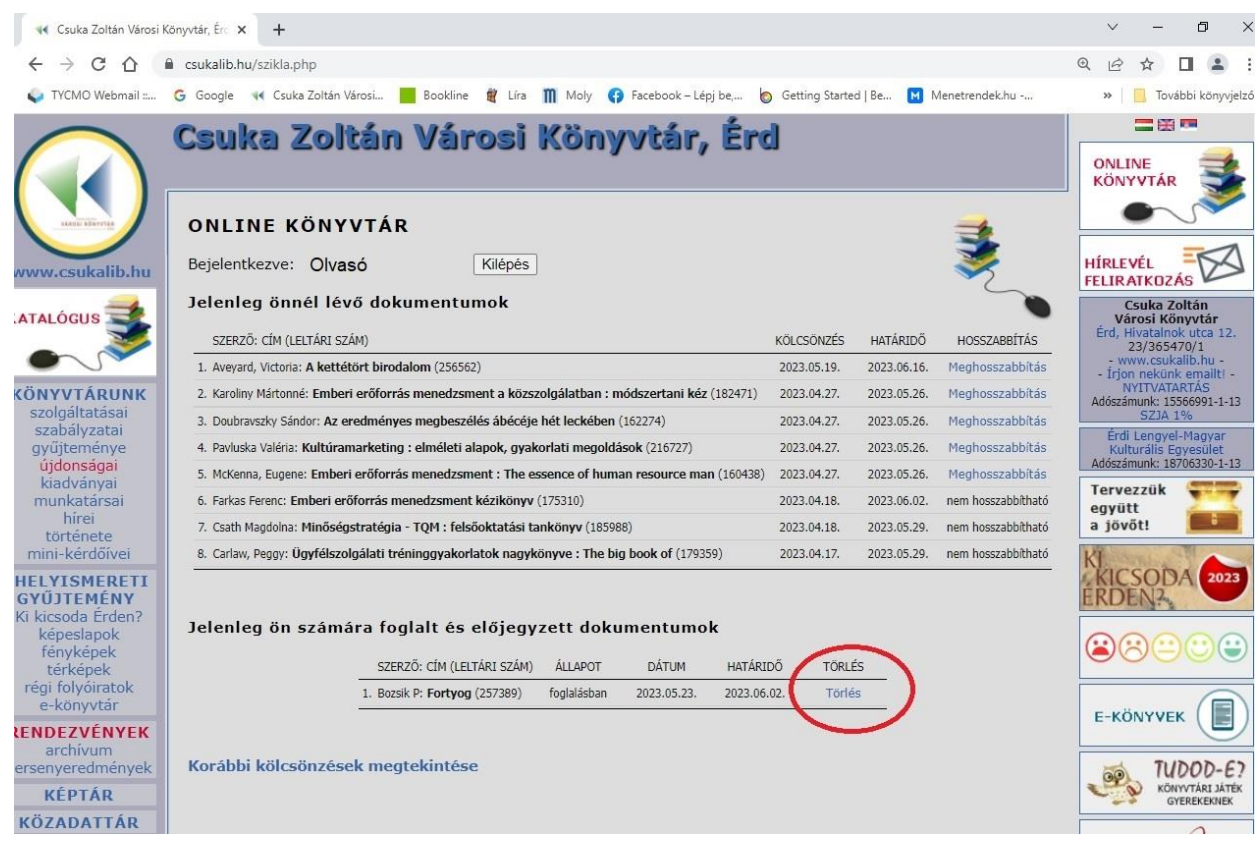

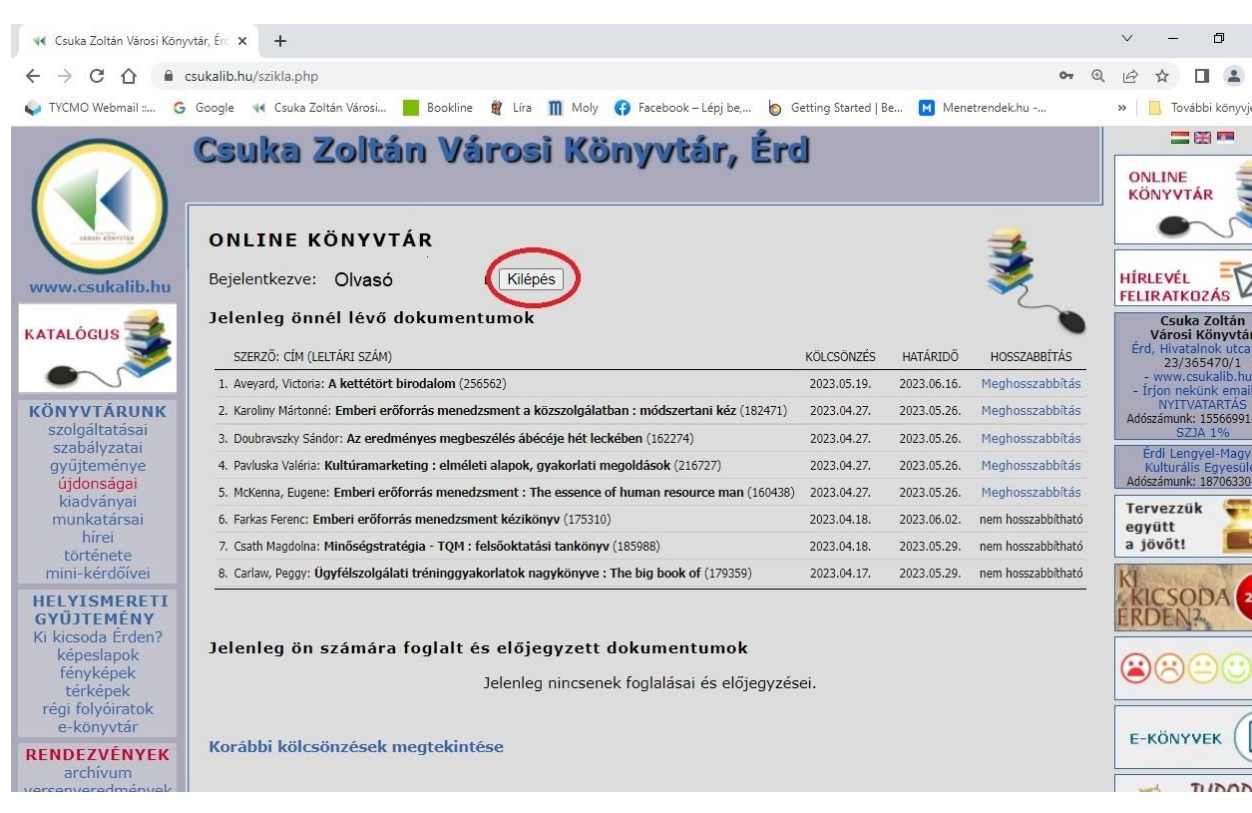

# Kérem, teendői végeztével biztonsági okokból jelentkezzen ki!